## PressReader

PressReader gives you access to over 7,000 eMagazine and eNewspaper publications in over 60 languages from over 120 countries.

Content is updated daily and there are no return dates or waitlists! You can stream and read content on your browser without taking up any space or you can download and read content using the mobile app.

## Access

#### **Browser/Computer**

Inside the Library: 1. Ensure your computer is connected to the library internet. 2. Go to [www.pressreader.com.](http://4la.co/1EZ3ZZ)

#### Outside the Library:

- 1. Go to [www.pressreader.com.](http://4la.co/1EZ3ZZ)
- 2. Select **Sign In** on the top right.
- 3. Select **Library Card**.
- 4. Put **Peace Library System** as your library.
- 5. Enter your library barcode and pin.

### **Mobile Device**

#### Inside the Library:

- 1. Connect your device to the library wi-fi.
- 2. Open the PressReader app.

#### Outside the Library:

- 1. Open the PressReader app.
- 2. Select **Sign In** on the top left.
- 3. Select **Library Card**.
- 4. Put **Peace Library System** as your library.
- 5. Enter your library barcode and pin.

# Software & Devices

You can use PressReader on most devices anywhere with your library card.

On browsers, go to [www.pressreader.com](http://4la.co/1EZ3ZZ) and you have instant access. This is offered by streaming so you need a continuous internet connection.

Mobile devices have access to the PressReader app which can be downloaded from the Android, iOS and Windows app stores for free! You can download issues onto the device and read offline.

## Account

You don't have to make an account but it does allow you to use these special features:

A. You can favourite a newspaper to list it under **Publications** in the navigation menu for easy access.

- B. You can compile articles in **Collections**.
- C. Flag terms to find articles focusing on a topic of interest.

## Search & Browse

#### **Basic and Advanced Search**

1. Click on the search bar on the top right. When you click, a menu will offer the **Advanced Search** button.

2. Type in search terms. These terms will be run through titles, publication names and articles.

#### **Browse Navigation Panel**

1. Select the three lines on the top left.

2. Select **Publications**. (Once you have favourited a publication, there will be an arrow beside this word which the list of those publications will be.)

3. Sort through by category, language, country of origin and type of publication.

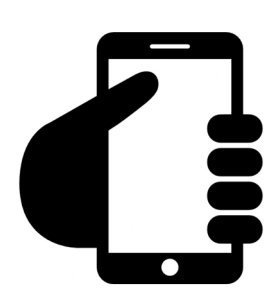

# My Collection

You can collect articles and organize them into **Collections**. When you find an article that you want to add to a collection, select the 9-dotted square to the right of the title and choose **Save to Collection**. You can access your account collections by selecting your name on the top right and going to your channel.

## My Publications

Instead of having to search for your regular publications, flag your regularly read publications as a favourite for easy access! Simply click on the name of a publication or find it using the navigation panel. Then select **Add to My Publications** and that publication will now appear in the navigation menu. Click on the arrow beside **Publications** in the navigation menu and it will appear.

# My Topics

You can flag certain terms to find articles on a topic that you are interested in. On the **Home Feed**, locate the panel on the left and select **See All** beside **My Topics**. Here you can access the results of the topics or create new topics. You can also delete topics that are no longer useful to you by selecting the gear icon on the upper right.

## Article Features

If you select the 9-dotted square to the right of each article title, you'll have access to these features:

- Page View (revert to newspaper format)
- Comment
- Save to Collection
- Listen (have article read aloud)
- Share
- Copy
- Print
- Translate (translate article into another language)
- Vote Up or Down

# PressReader

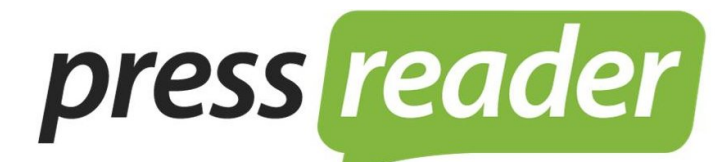

— connecting people through news —

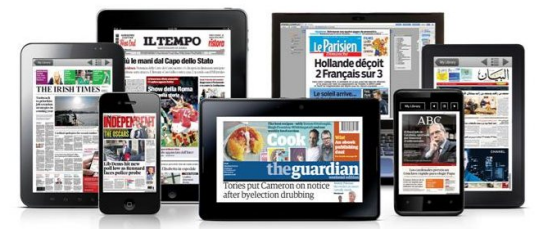

## eMagazines and eNewspapers

7,000+ publications 120+ countries 60+ languages

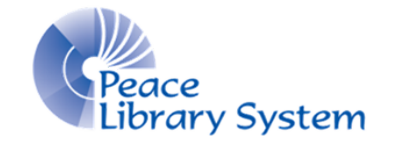

**[P](http://4la.co/1EZ400)eace Library System** [8](http://4la.co/1EZ400)301 - 110 Street Grande Prairie, Alberta T8W 6T2 780-538-4656 [www.peacelibrarysystem.ab.ca](http://4la.co/1EZ400)